# 相談従事者研修

# e ラーニング受講マニュアル

受講 url https://kagawa-midorien.com

- ID: メールで送付しております
- パスワード: メールで送付しております

## 香川県立川部みどり園

(この冊子は特定非営利活動法人日本相談支援専門員協会様作成の「相談支援専門員 e ラーニング受講サイト導入マニ ュアル Ver2024 年 4 月 1 日」の「受講者サイト画面」を抜き出したものです。)

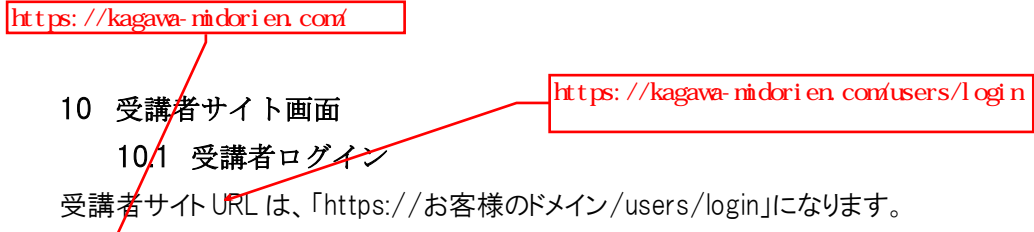

「https://[お客様のドメイン](http://#)/」でもログイン画面にアクセスいただけます。 事前に配布されたログイン ID とパスワードを入力し、ログインを行います。

÷

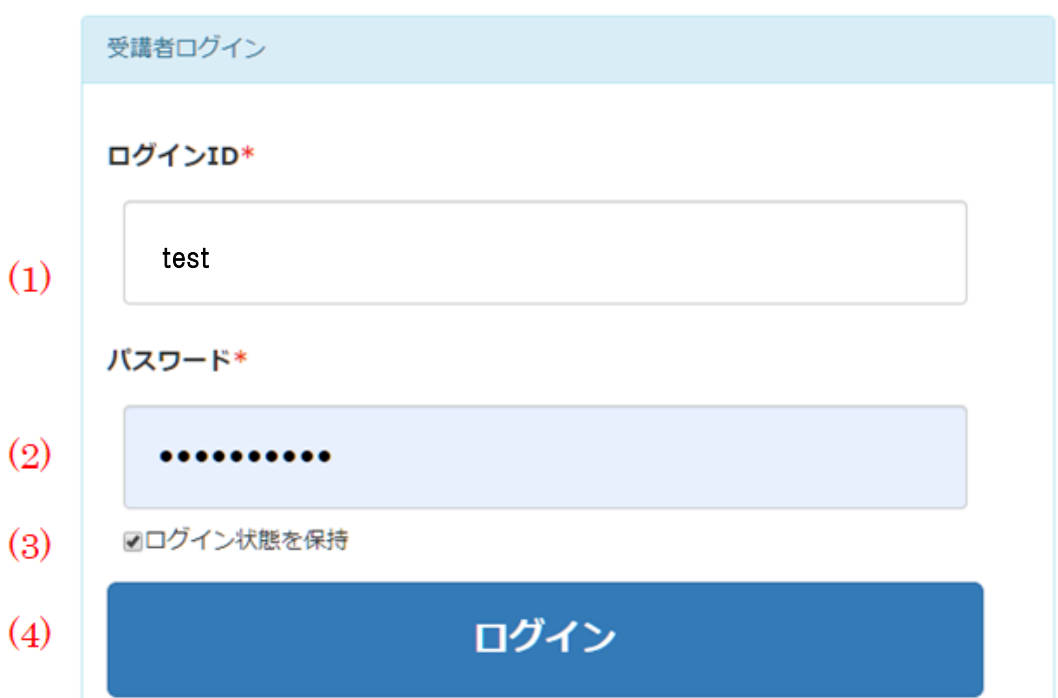

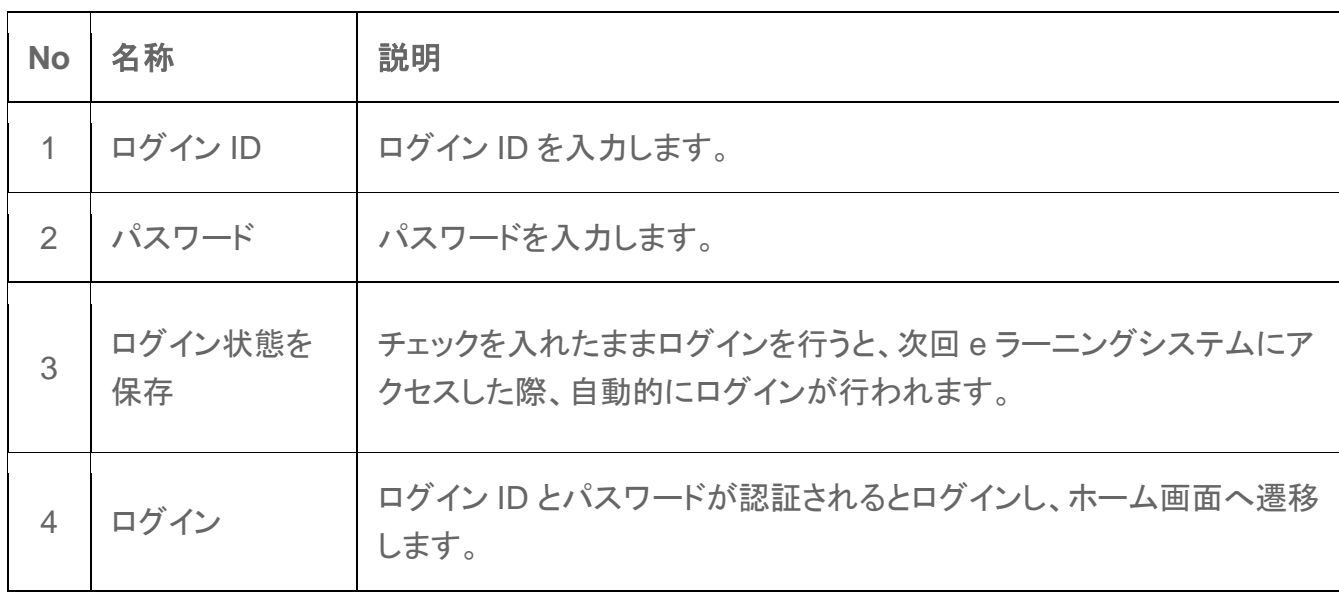

### 10.2 受講者ホーム画面

ログイン直後に表示される画面です。コースを選択し、学習を開始します。

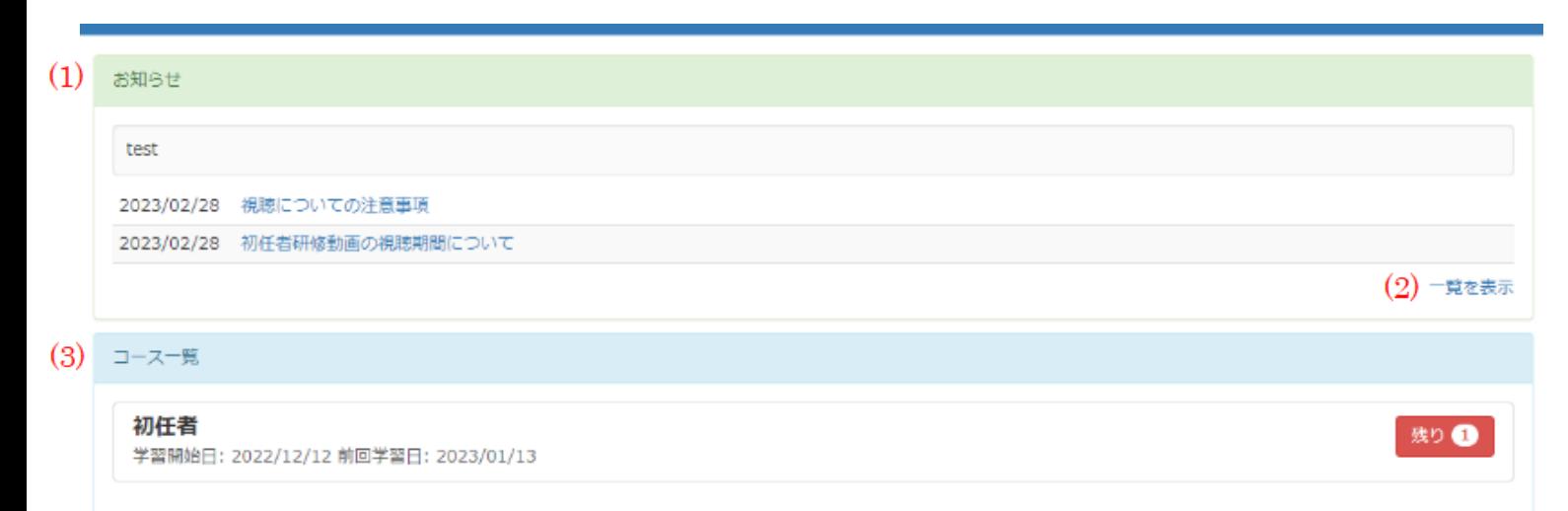

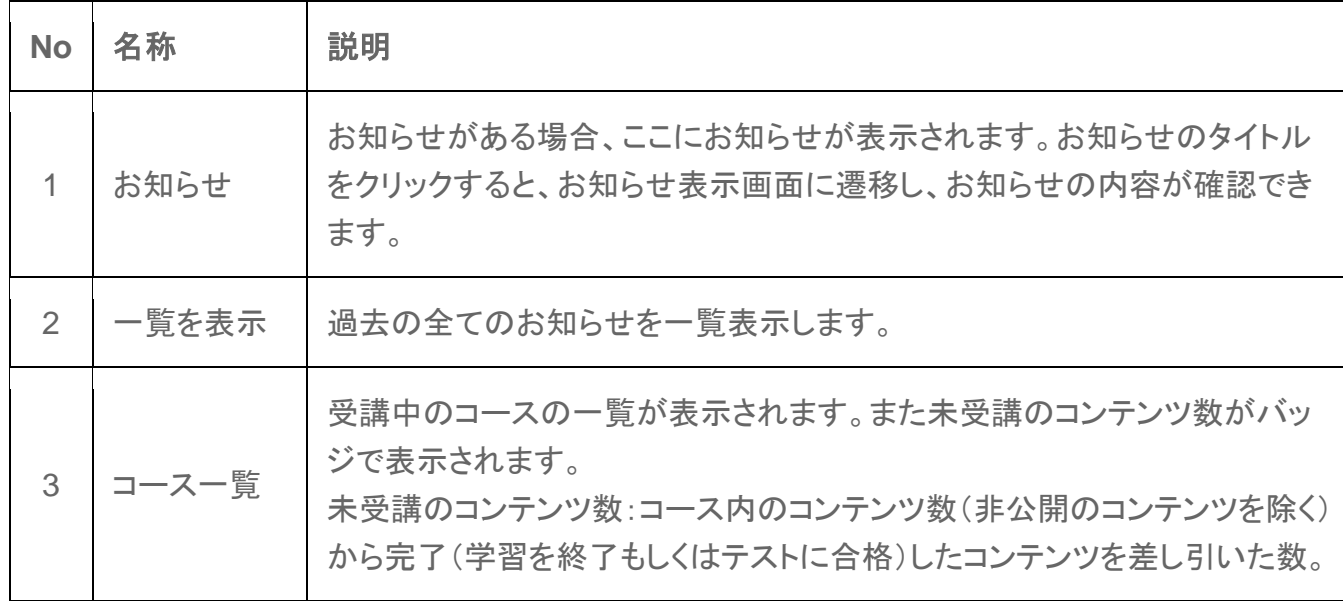

### 10.3 受講者コース画面

コースの目次と学習履歴が表示されます。学習したいコンテンツをクリックし、学習を開始します。

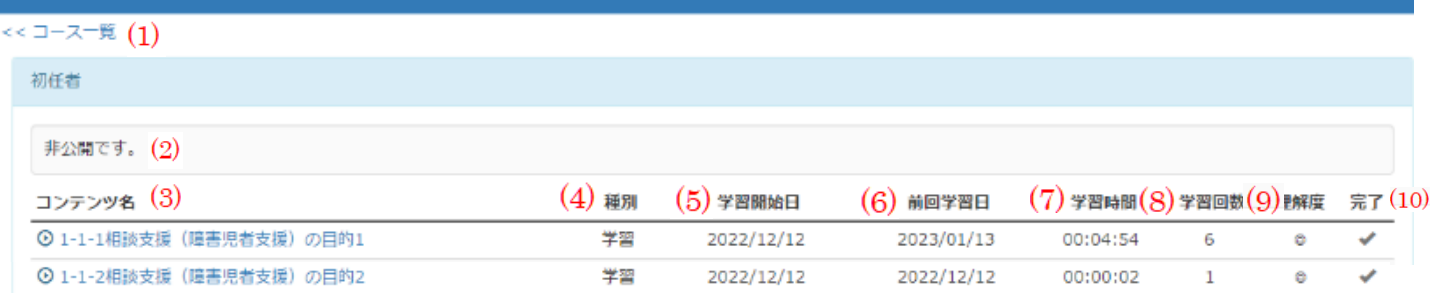

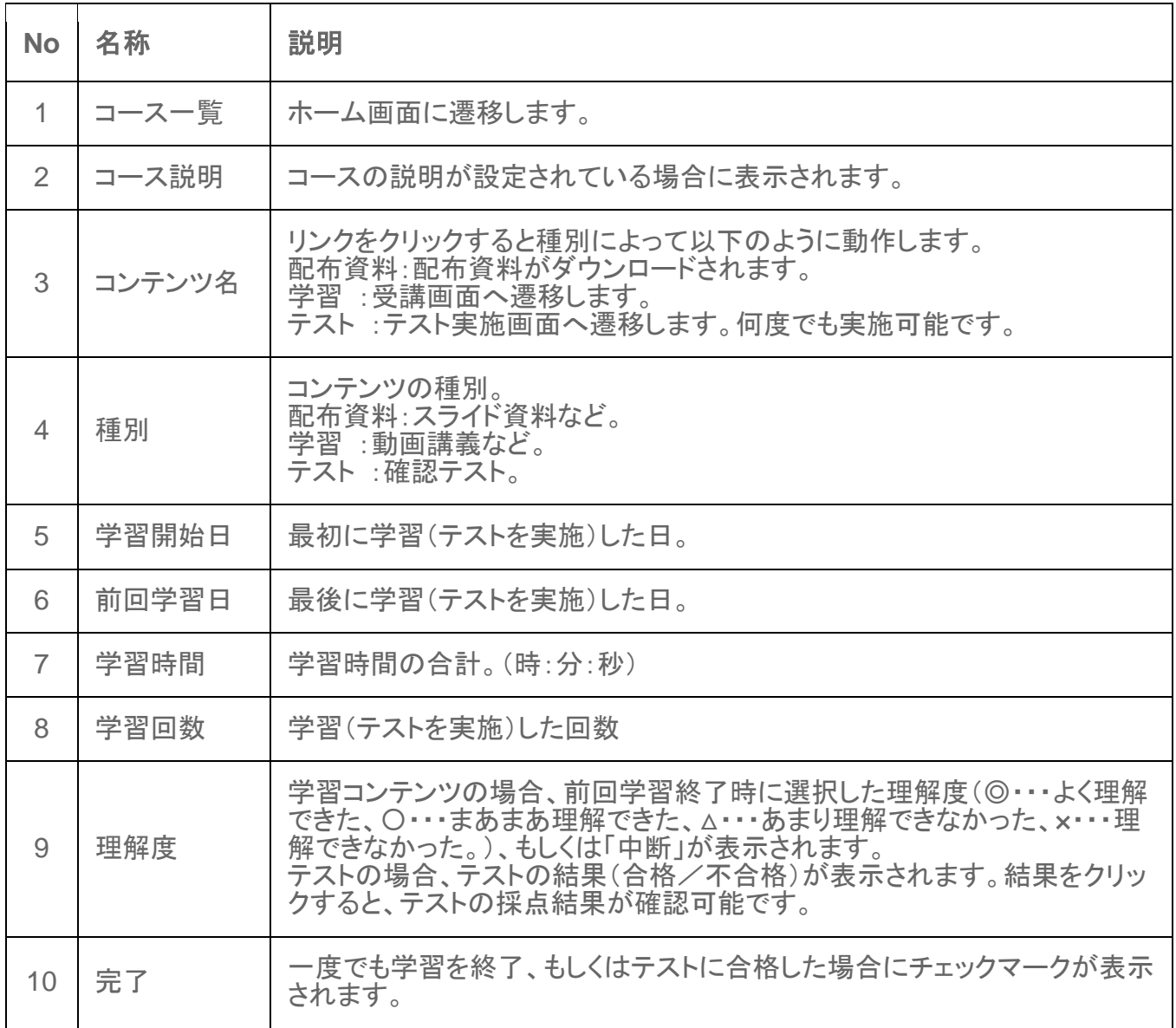

#### 10.4 学習コンテンツの閲覧

学習コンテンツをクリックすると、受講画面に遷移します。動画コンテンツの場合、動画を再生します。 ※学習後、必ず理解度を選択し、終了するようにして下さい。前画面に戻る場合は、ブ ラウザの矢印やスワイプで戻らないようお願いします。前画面に戻る際は、理解度の選 択欄の戻るボタンを押して戻ってください。

また、中断する際もブラウザの閉じるボタンではなく、理解度の選択欄の中断を押してく ださい。

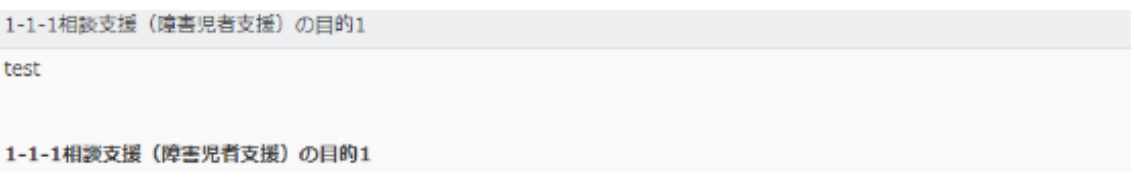

#### 初任研修講義1-1

### 相談支援(障害児者支援)の目的

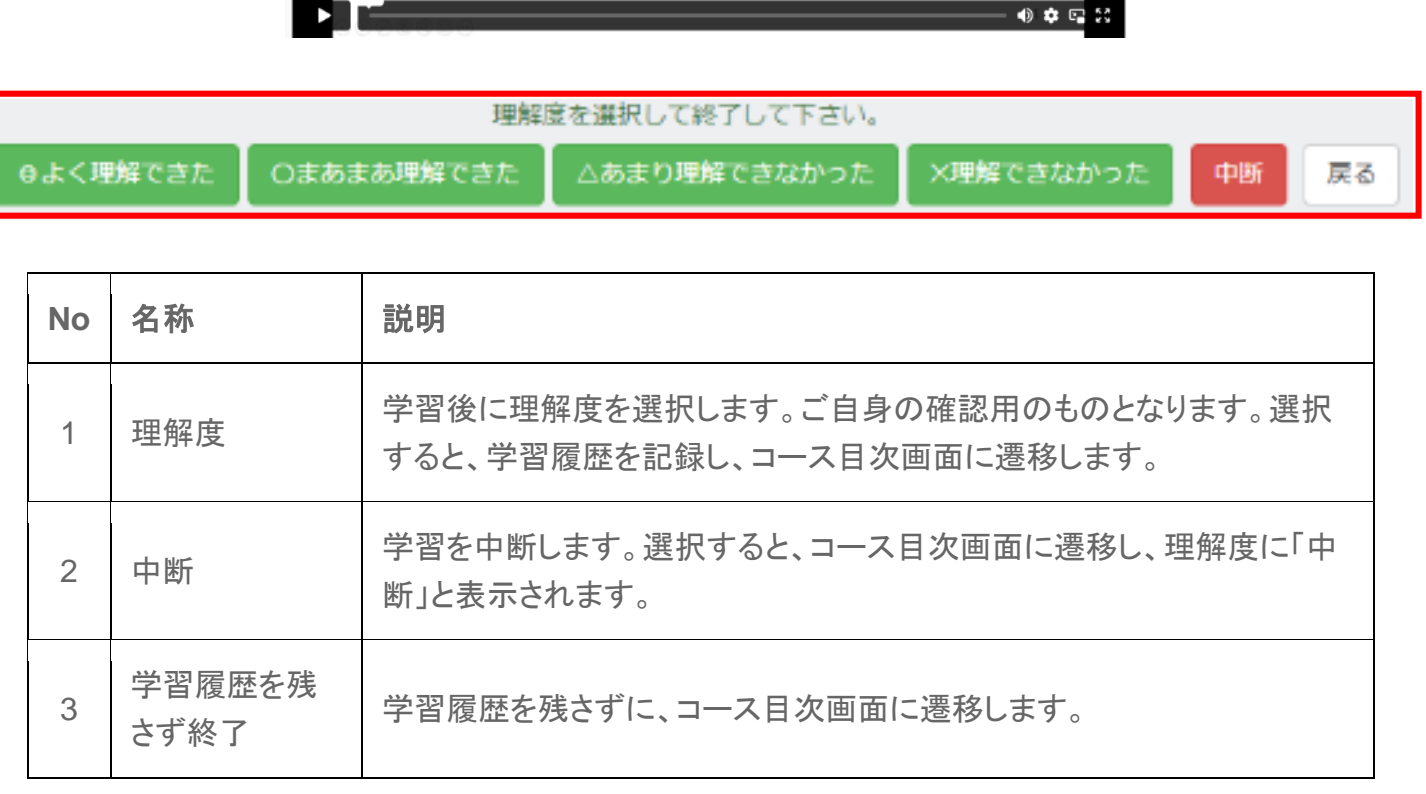